## KANSAS STATE DEPARTMENT OF EDUCATION DLM- Creating a Roster Manually

Follow this procedure to manually create a roster.

1. Click Settings, then Rosters.

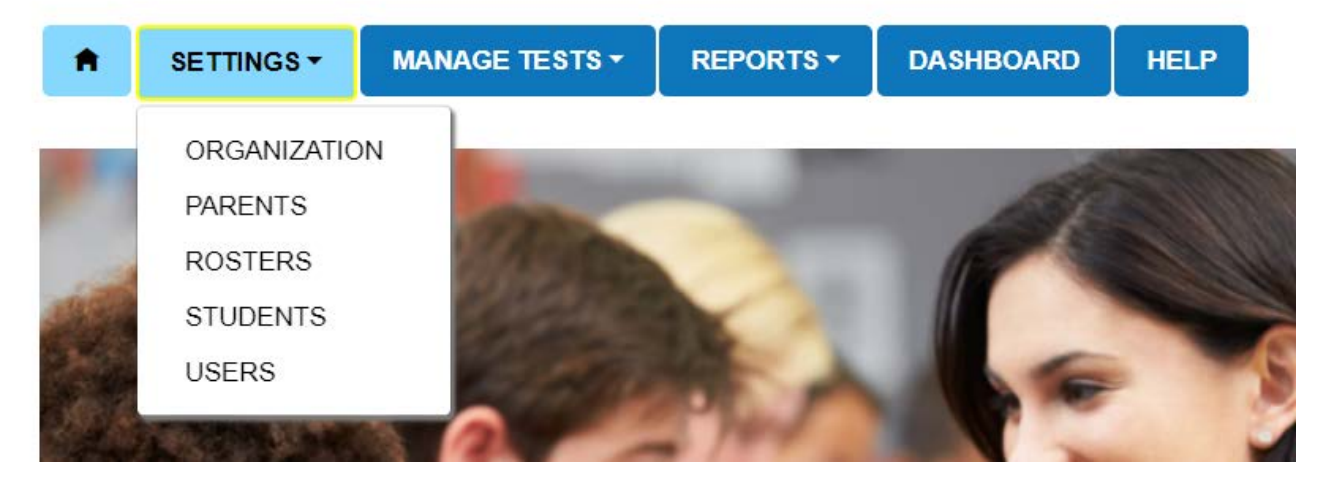

2. Click the Create Roster tab.

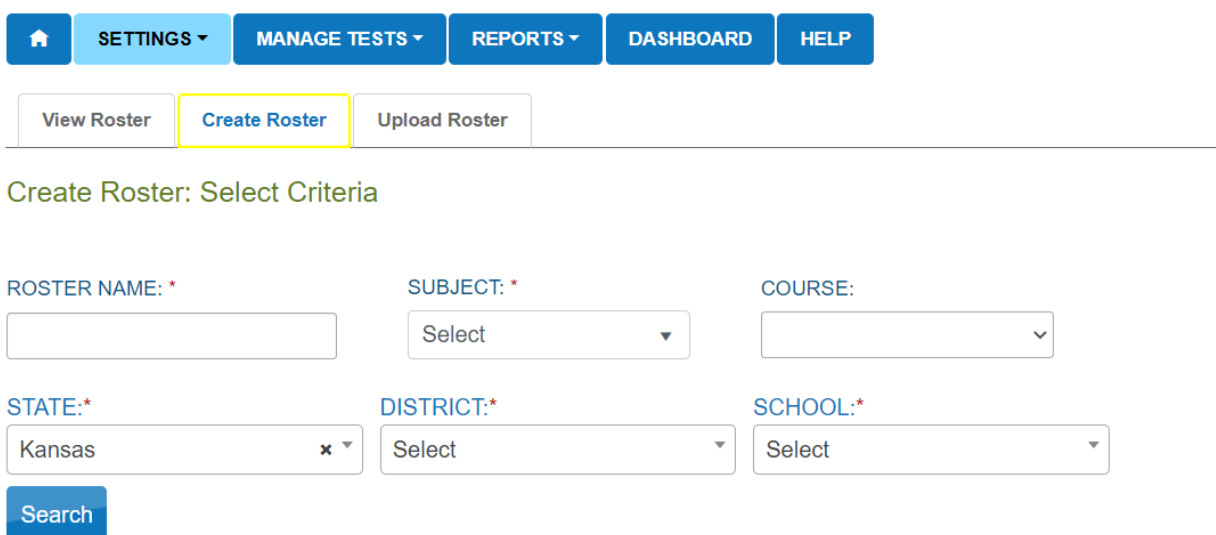

3. Type Roster Name (Teachers last name – subject). Select Subject (English Language Arts, Mathematics, Science). Select District. Select School. Click Search.

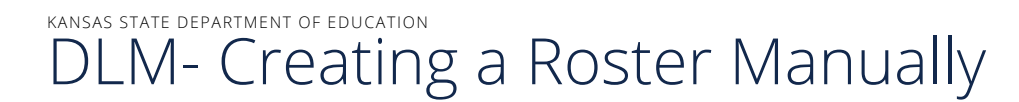

4. From the drop down, select the Educator. Then select the students. Click Save. If the Educator is not listed in the drop down, they will need to be added as a teacher for DLM before the roster can be created.

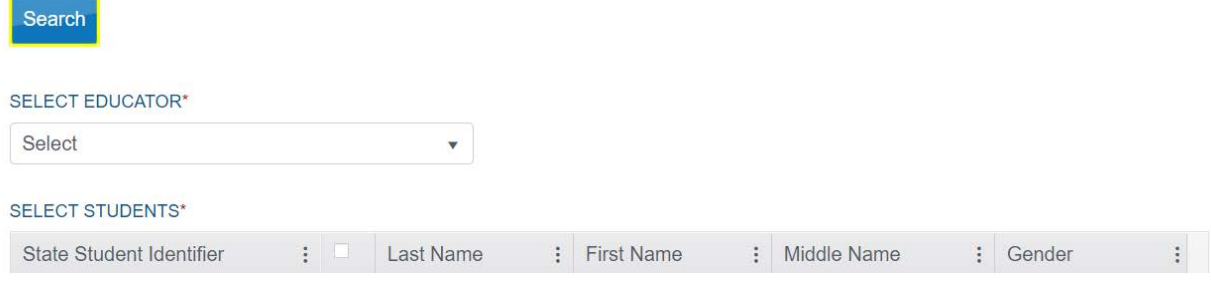

5. Create a roster for each required subject.

For more information, contact:

Cary Rogers Special Education and Title Services Team (785) 296-0916 [crogers@ksde.org](mailto:crogers@ksde.org) 

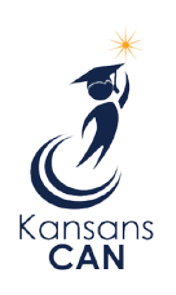

Kansas State Department of Education 900 S.W. Jackson Street, Suite 102 Topeka, Kansas 66612-1212

(785) 296-3201

[www.ksde.org](http://www.ksde.org/)

The Kansas State Department of Education does not discriminate on the basis of race, color, national origin, sex, disability or age in its programs and activities and provides equal access to the Boy Scouts and other designated youth groups. The following person has been designated to handle inquiries regarding the nondiscrimination policies: KSDE General Counsel, Office of General Counsel, KSDE, Landon State Office Building, 900 S.W. Jackson, Suite 102, Topeka, KS 66612, (785) 296-3201.

NOVEMBER 2020